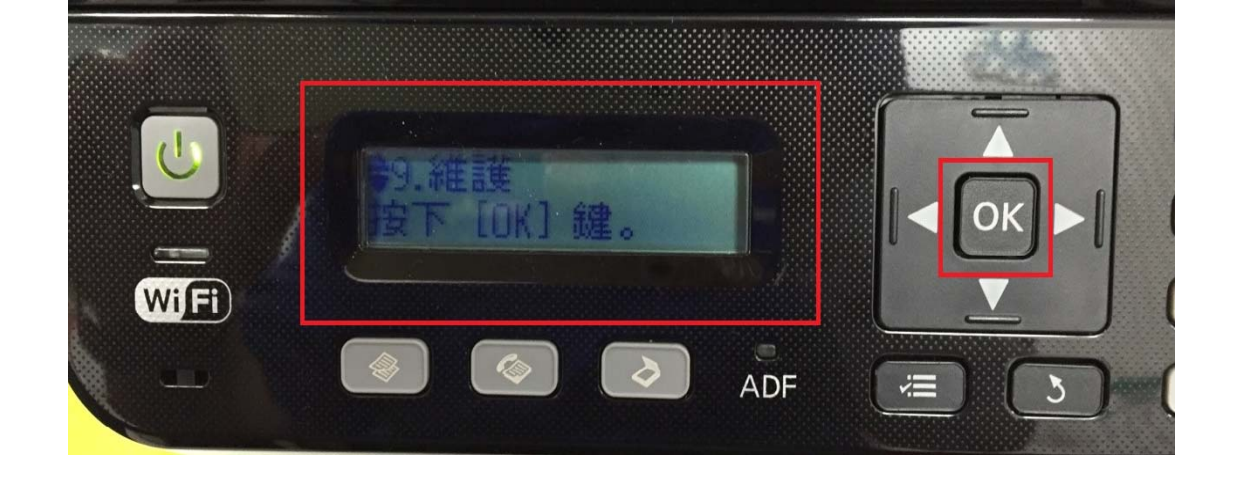

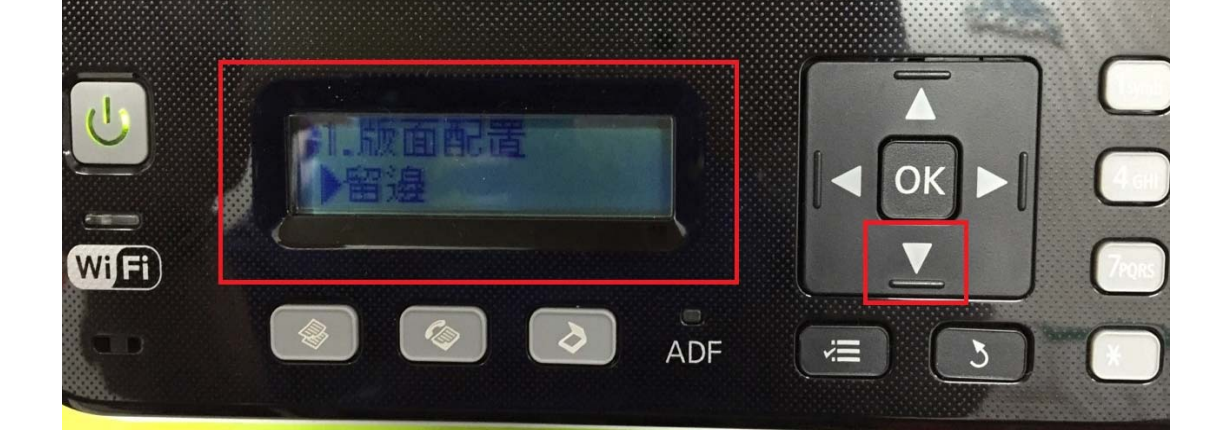

步驟 2、進入選單功能後,按「▼」鍵,選擇「9.維護」,按「OK」鍵。

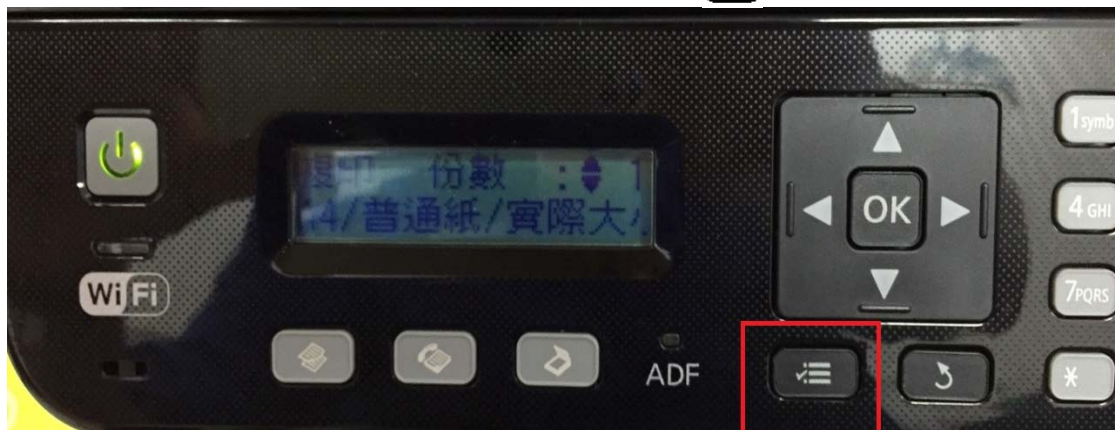

步驟 1、開啟印表機電源,在複印待機畫面,按「2]」選單鍵。

TO:EPSON 愛用者 FROM:EPSON 客服中心 主題敘述:原廠連續供墨系統 L550、L555 如何取消按鍵的嗶嗶聲 步驟 3、進入「維護」選單, 按「▼」鍵。

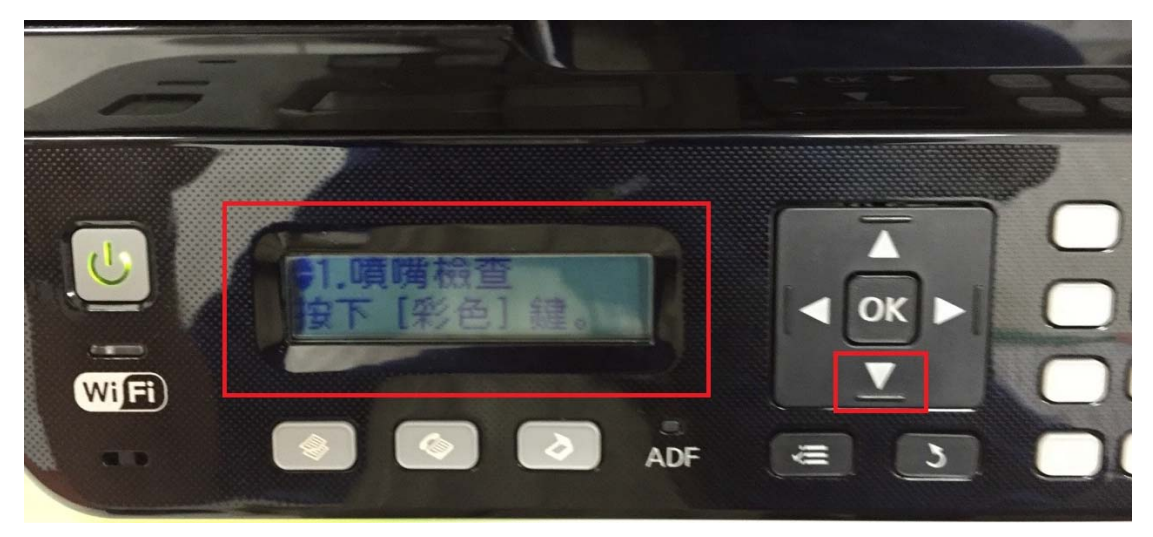

步驟 4、選擇「4.操作音」, 按「▶」鍵。

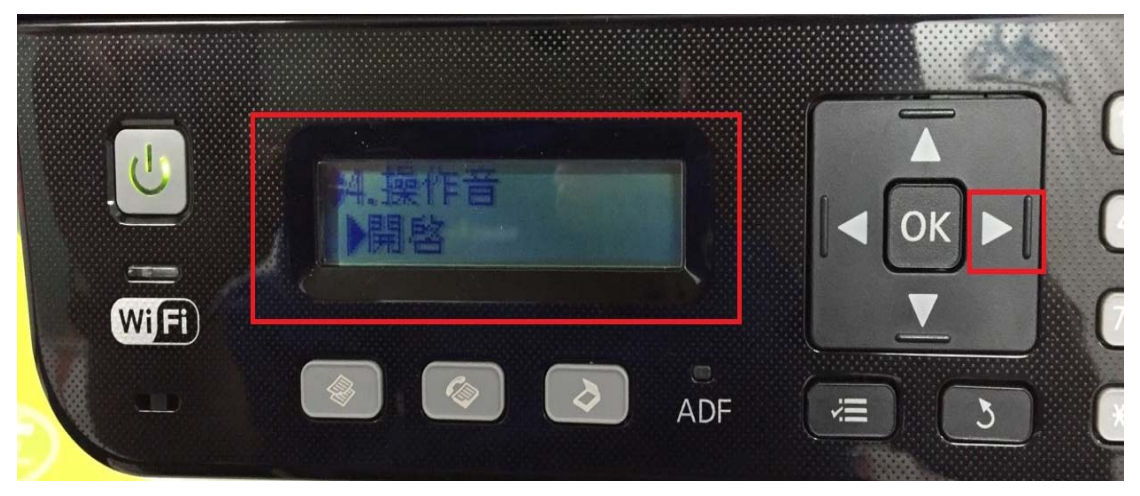

步驟 5、按「▲」或「▼」鍵,選擇「關閉」,再按「OK」鍵,即可取消按鍵 的嗶嗶聲。

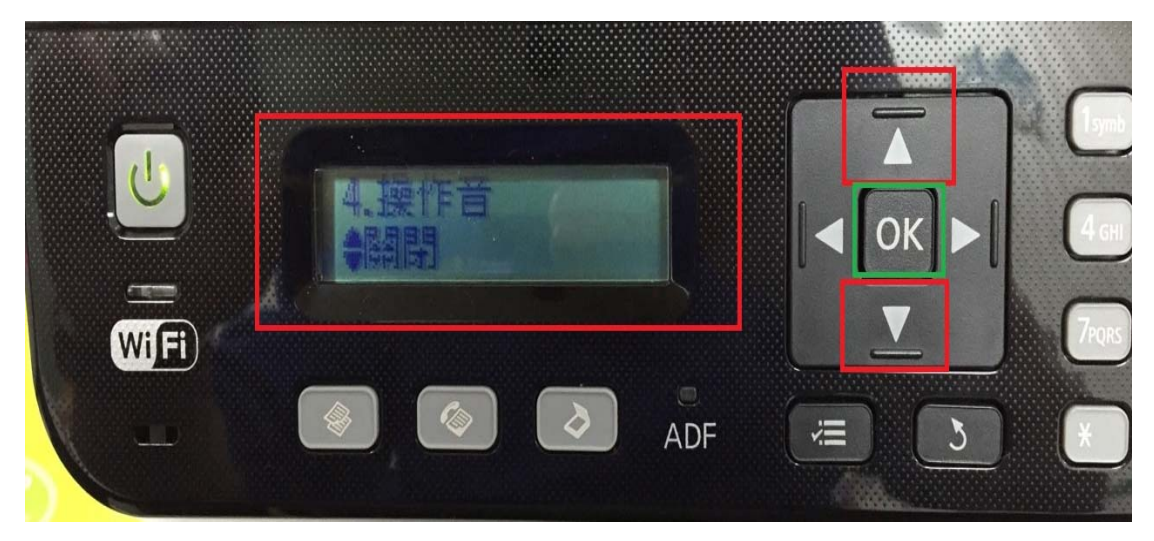